# **Manage Project Users**

This section will include instructions for managing a project user. You should have project administrator rights to do the following.

- [Create a New User](#page-0-0)
- [Edit an Existing User](#page-1-0)  $\bullet$
- [Delete a User](#page-1-1)
- [Reset Password for a User](#page-1-2)
- [Download User's List](#page-2-0)
- **[Broadcast to Users](#page-2-1)**

A project administrator can also manage users through the [Users Rest API](https://docs.experitest.com/display/PM/Users+Rest+API)

**Step 1:** Open the Server web-based management tool.

- 1. Open your preferred browser
- 2. From any computer, enter the URL **"HTTP://<Server Machine's IP>:<port>"** (or "http://localhost:<port>" on the server itself) where <port> is the connectivity port for the Cloud server which was specified during installation (the default is 80).

**Step 2:** Login as a project administrator

**Step 3:** Enter the 'Users' page.

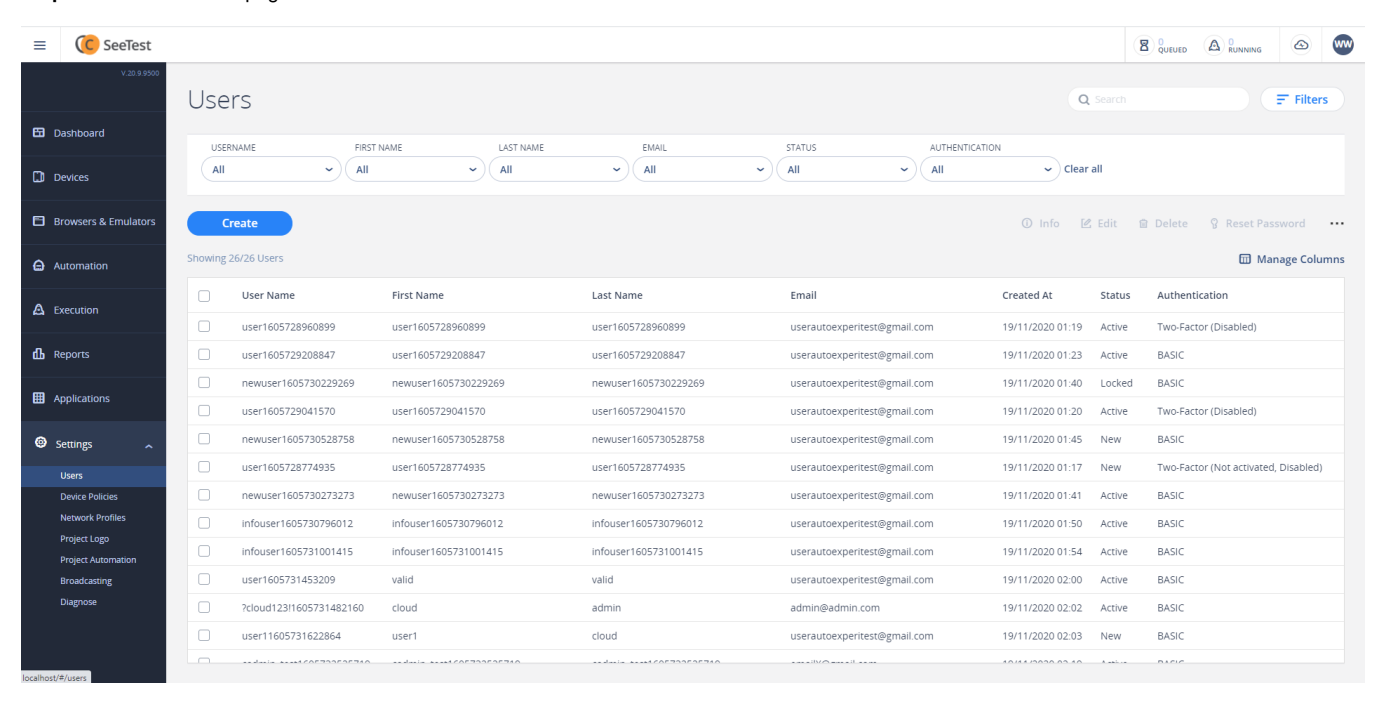

# <span id="page-0-0"></span>Create a New User

**Step 1:** Click on the 'Create' button.

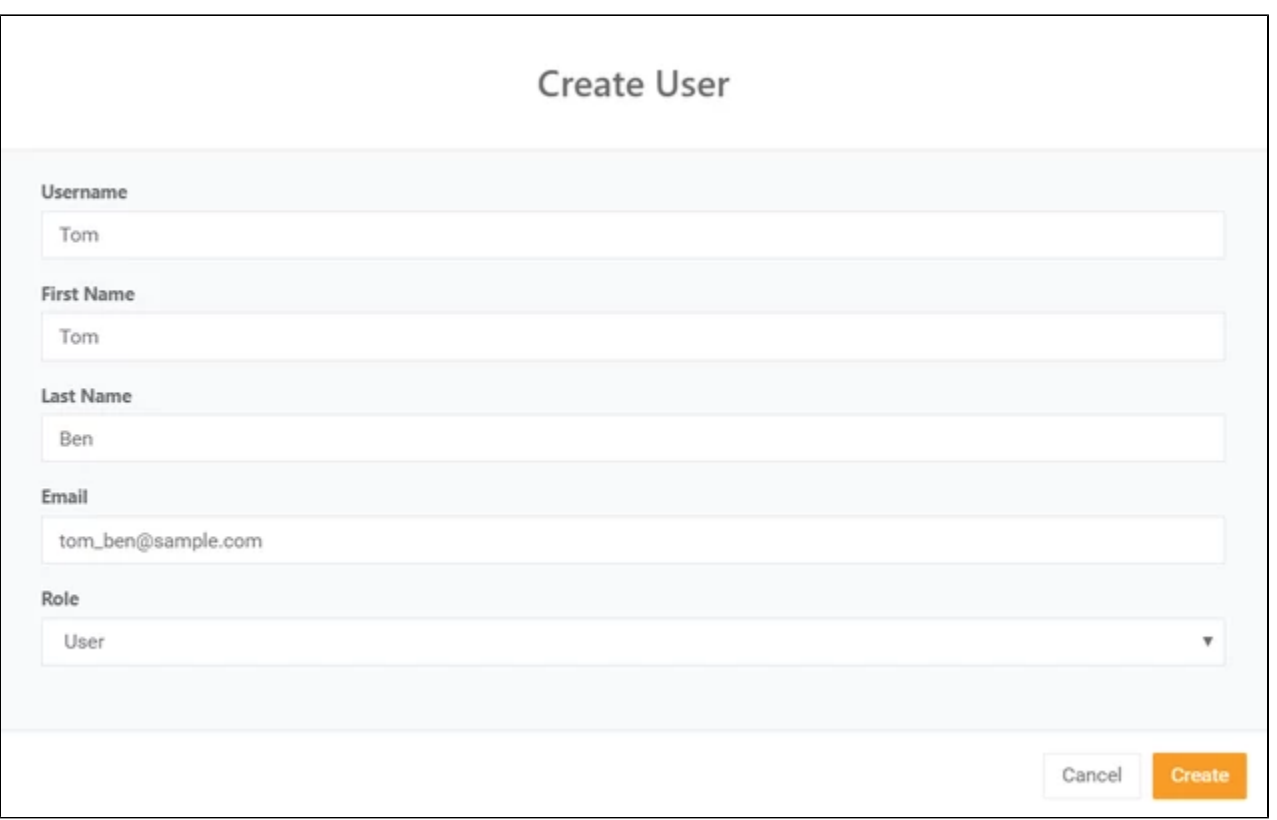

**Step 2:** Enter the user's Username (that will be identifying this user when accessing the server).

**Step 3:** Enter the user's first & last name.

**Step 4:** Enter the user's Email address.

**Step 5:** Enter the user's Role (User/Project Administrator).

The user will be created and assigned to the project with the selected role.

### **Authentication Type**

There can be also the **Authentication Type** field displayed. Depending on the Cloud configuration it can contain the following options:

- BASIC username + password authentication, always available. The field is not displayed if that's the only enabled choice
- Two Factor username + password and additional confirmation using the mobile application, like Google Authenticator. Please see Clo ud Security 12.4 for more information
- SSO please see [Single Sign-On Integration](https://docs.experitest.com/pages/viewpage.action?pageId=46301369) for more information

# <span id="page-1-0"></span>Edit an Existing User

**Step 1:** Click on the user's line you wish to edit.

**Step 2:** Click on 'Edit'.

**Step 3:** Change the properties you wish to edit.

### <span id="page-1-1"></span>Delete a User

**Step 1:** Click on the user's line you wish to delete.

**Step 2:** A popup window will open - click 'Delete'.

# <span id="page-1-2"></span>Reset Password for a User

**Step 1:** Click on the user's line you wish to edit.

#### Step 2: Click on 'Reset Password'.

#### **Step 3:** A popup window will open - click 'Reset'.

### **Changing Password**

Changing the password of the user will reset the user access key and close all user's active sessions.

An email containing the new temporary password will be sent to the user.

# <span id="page-2-0"></span>Download User's List

### **Step 1:** Click on the three dots on the right side of the page.

#### Step 2: Click 'Download user list'.

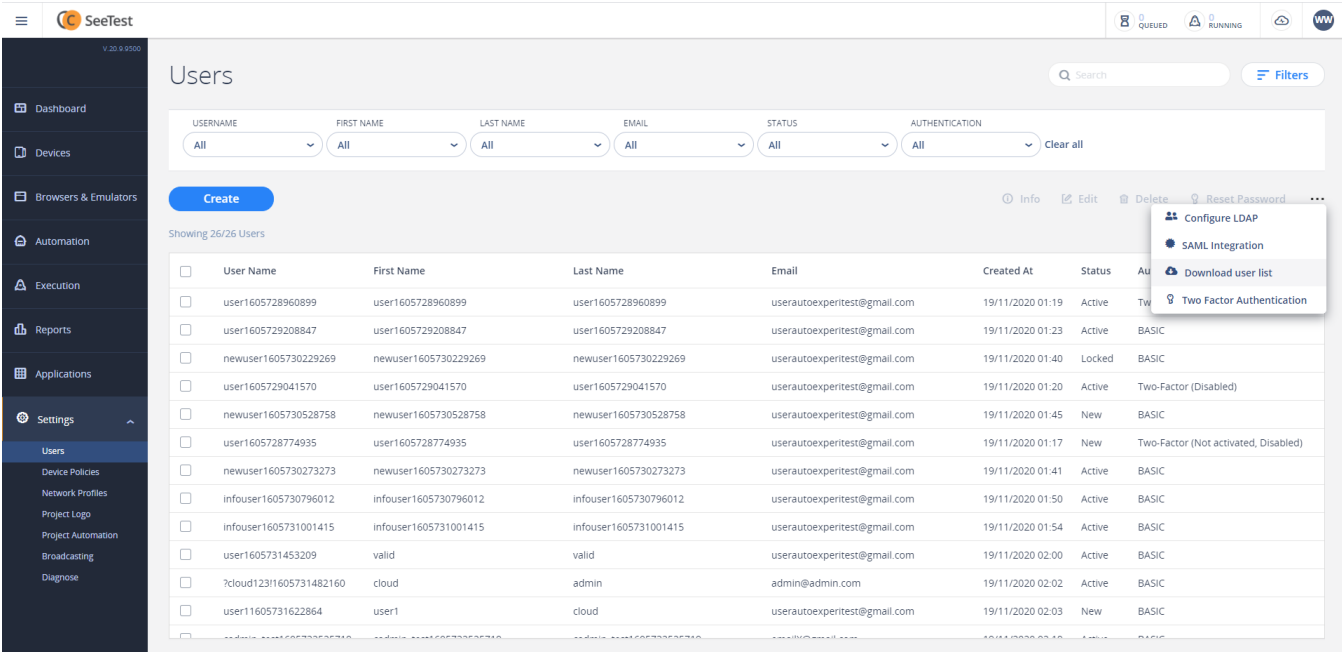

A CSV file will be downloaded which will have the list of users assigned to the project.

### <span id="page-2-1"></span>Broadcast to Users

Project administrators can send a notification to a user by an email message, for all users or to a single user.

**Step 1:** Login as a project administrator.

**Step 2:** Navigate to 'Settings' on the side menu -> Broadcasting.

**Step 3**: Choose who you wish to send the notification to:

- All project users (Project admin can see only his project).
- Specific users: Select the users you wish to notify (Project admin can see only his project users).

**Step 4: Fill in the subject and message.** 

**Step 5**: Click 'Send Message'.

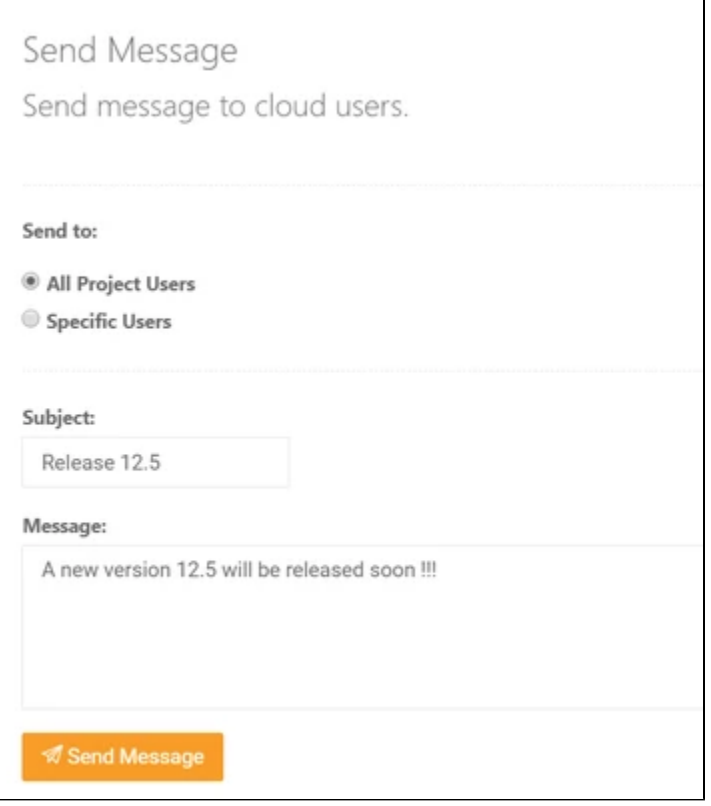